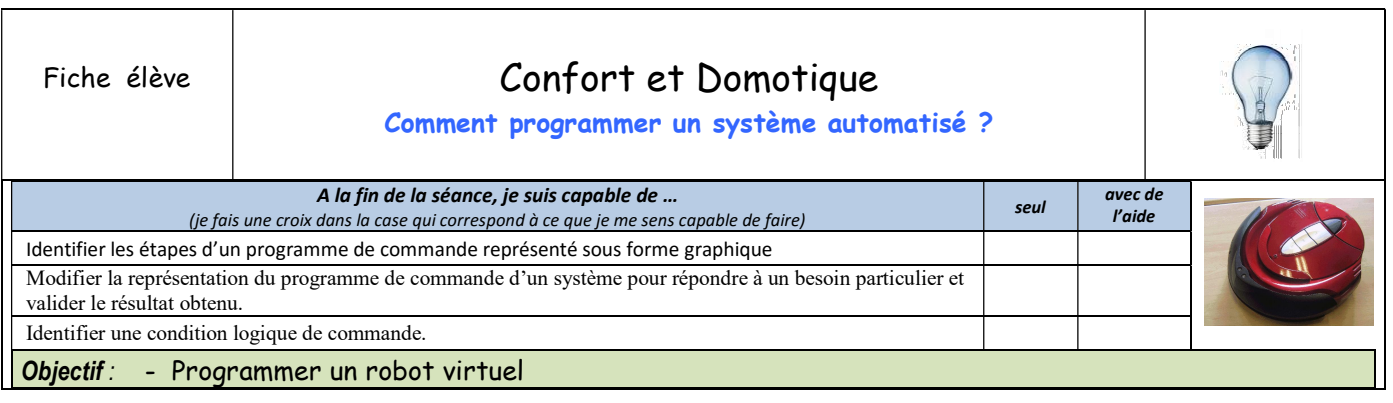

Ce que j'apprends : Dans cette activité, tu vas programmer un robot virtuel. L'objectif est de maîtriser la programmation par organigramme et de pouvoir réaliser quelques défis simples. Tu dois être capable d'expliquer et de modifier un organigramme pour en améliorer le fonctionnement

# PRISE EN MAIN DU LOGICIEL

Lancer RobotProg : vous voyez deux fenêtres affichées : la fenêtre de programme où vous allez dessiner l'organigramme du programme et une palette contenant les outils permettant de construire l'organigramme.

## \*Écrire le programme

Pour construire l'organigramme représenté ci-dessous :

- pour chaque bloc de l'organigramme : prenez le bloc dans la palette et cliquez ensuite dans la fenêtre de programme pour y placer le bloc ;

- pour lier les blocs entre eux, choisissez l'outil lien dans la palette ; cliquez sur une sortie de bloc, déplacez la souris et cliquez sur l'entrée du bloc suivant.

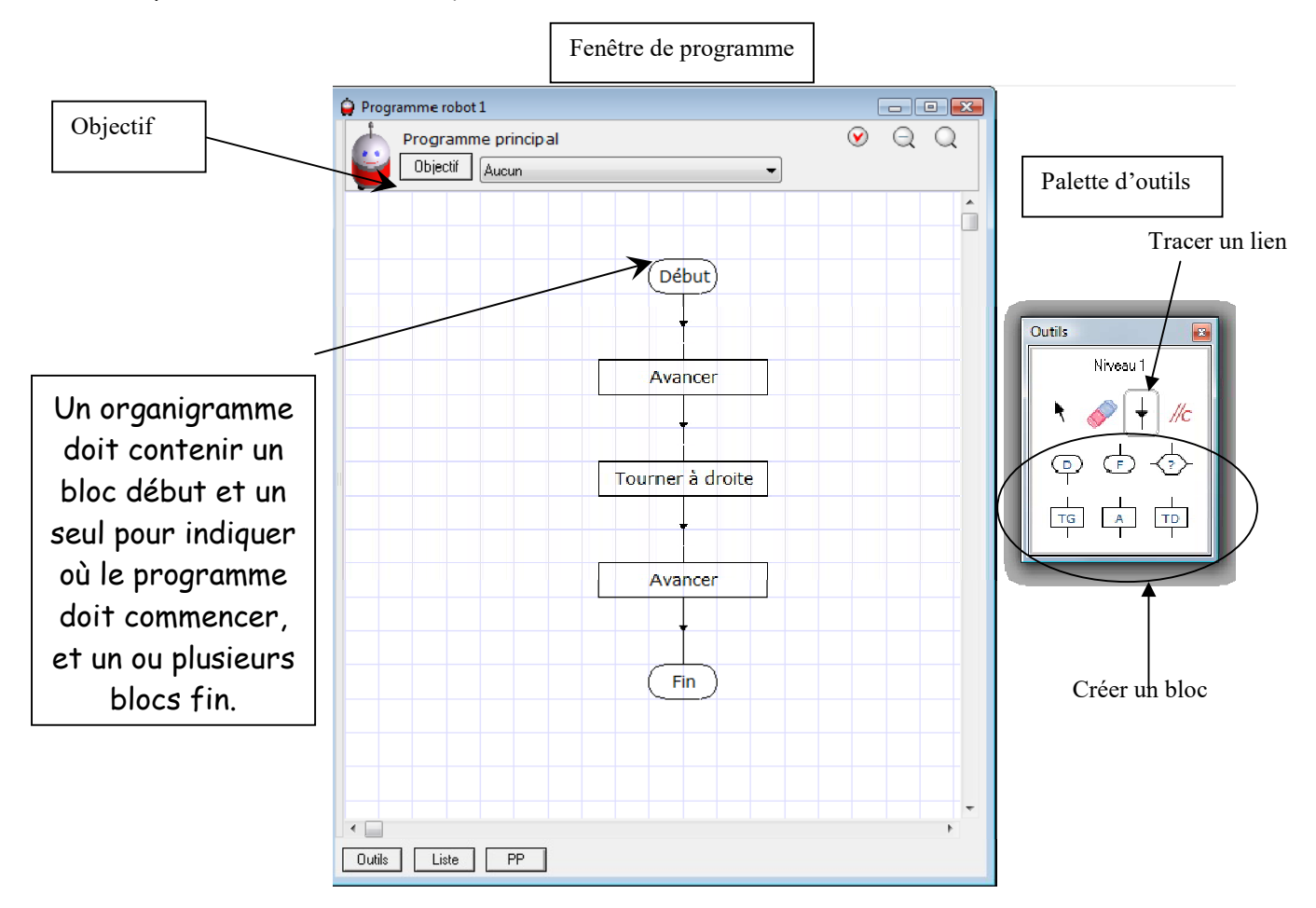

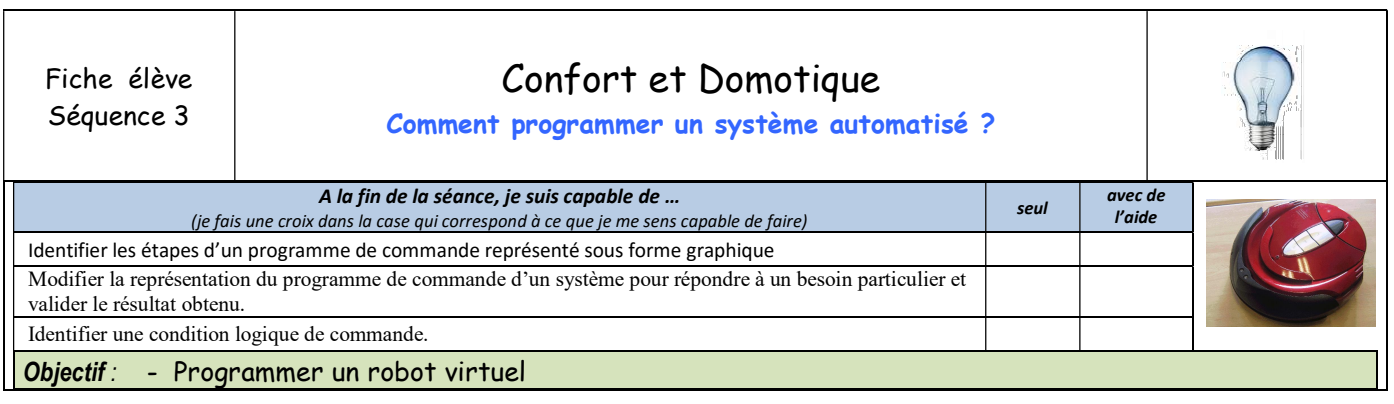

Affichage du terrain du robot : choisissez le menu Fenêtre > Fenêtre Exécution Le terrain apparaît dans une autre fenêtre avec des boutons de contrôle.

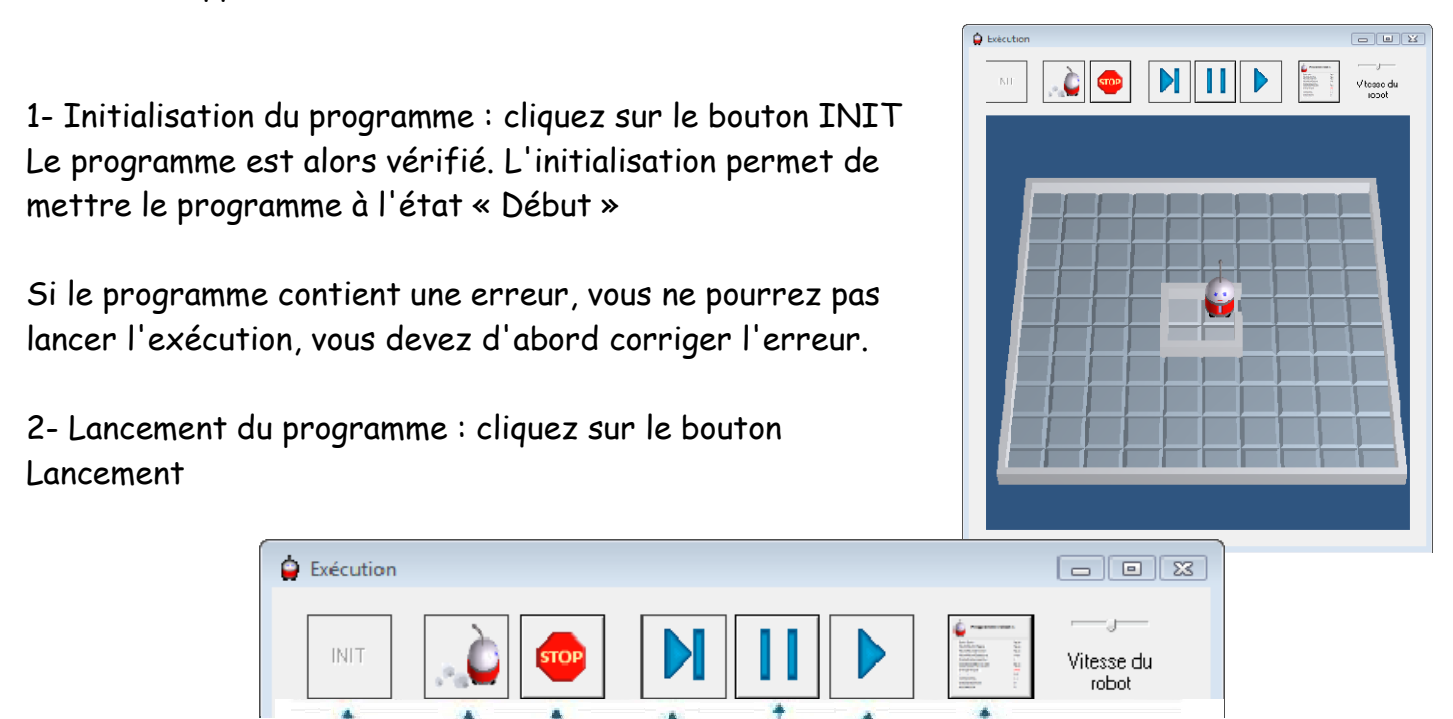

Pour déplacer le robot, vous disposez de trois commandes :

Lancement

Initialisation

Avancer, Tourner à droite, Tourner à gauche.

Exécuter un pas

Pause

Reprendre

Afficher l'état

Ces commandes sont écrites dans des blocs de forme rectangulaire

Arrot

\* La commande Avancer fait avancer le robot d'une case devant lui. Attention, si le robot est en face d'un mur quand cette commande est exécutée, il s'écrase contre le mur, c'est une erreur d'exécution, le programme s'arrête.

\*Les commandes Tourner à droite et Tourner à gauche font faire un quart de tour au robot vers sa droite ou sa gauche. Le robot reste dans la même case.

Exercice N°1 :

Ecrire le programme précédent et vérifier son fonctionnement.

Exercice N°2 : Selectionner l'objectif : faire un demi tour

Ecrire un programme faisant faire un demi tour au robot. Exécuter ce programme et recopier le sur une feuille de copie présentée

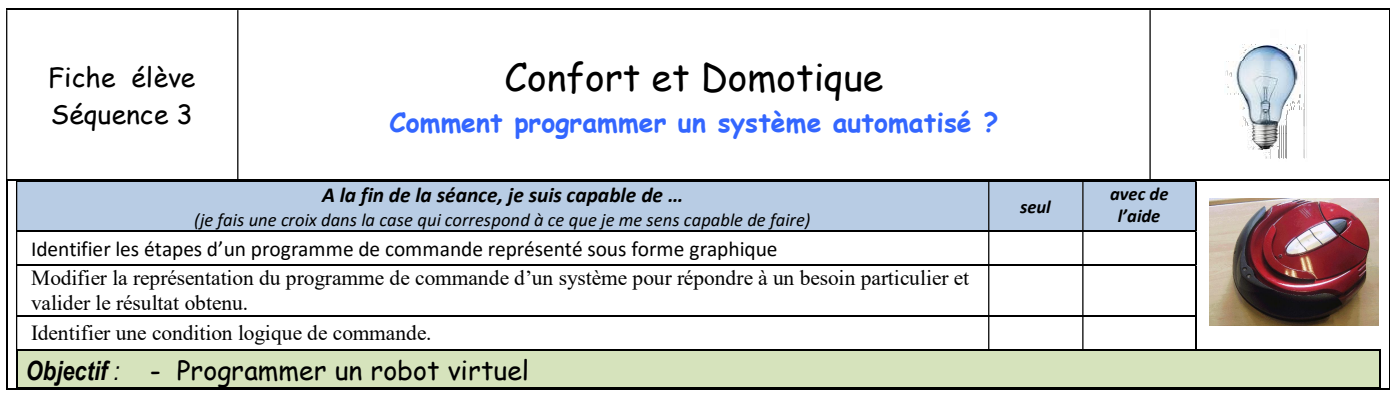

# Exercice N° 3

Faites parcourir à votre robot le trajet vert ci-dessous

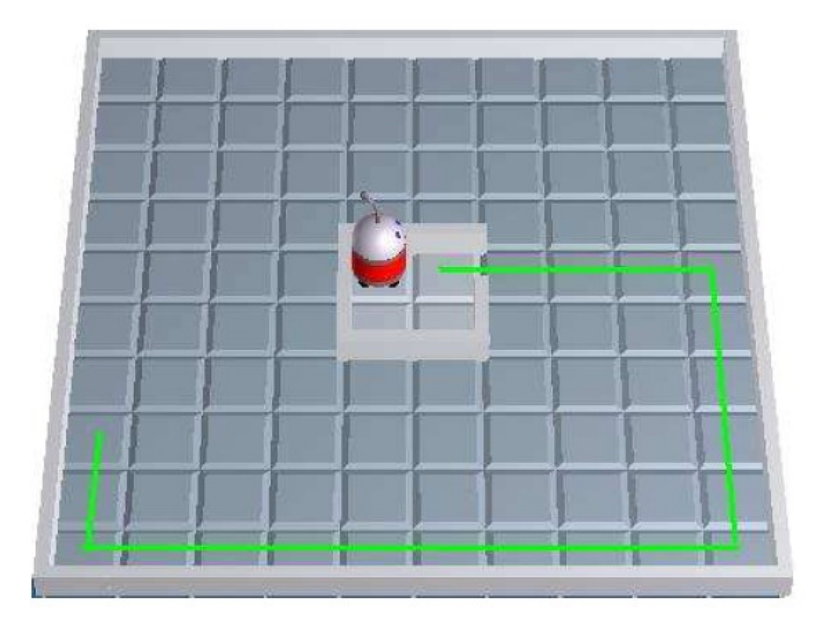

# Exercice N°4

Faites parcourir à votre robot le trajet vert ci-dessous. Dans la fenêtre programme, vous pouvez sélectionner l'objectif Aller devant un mur. A la fin de l'exécution, RobotProg vérifiera si l'objectif a été atteint.

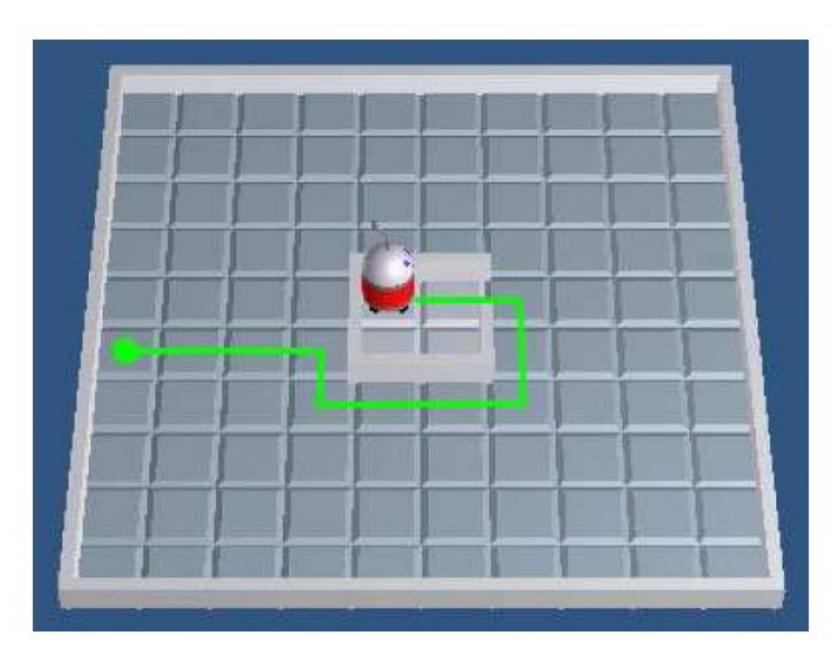

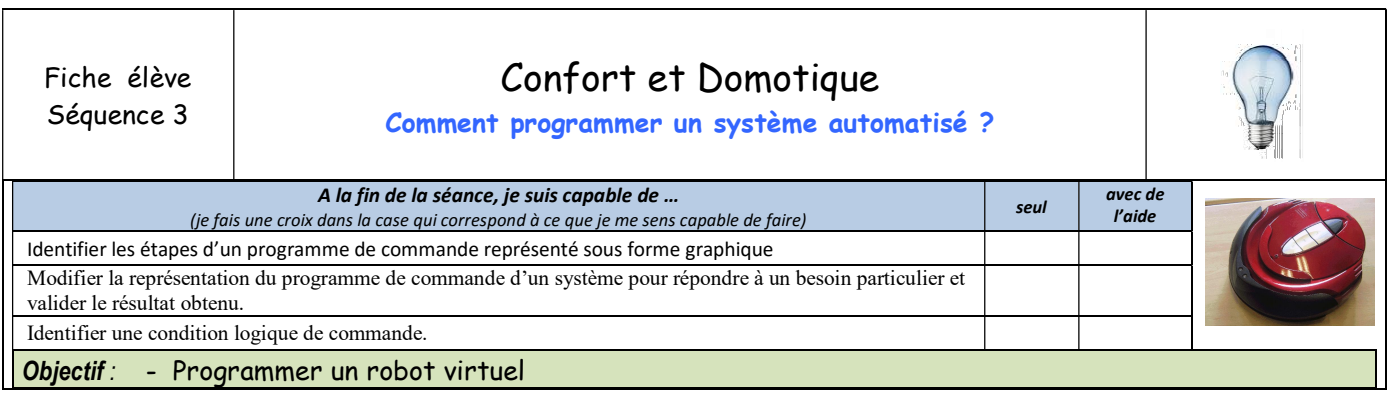

Fermez le programme précédent et choisissez le menu Fichier > Nouveau programme.

Ici vous allez construire un programme permettant d'aller jusqu'à un mur.

#### Choisissez l'objectif Aller devant un mur

#### Programme contenant un test

Construisez l'organigramme représenté ci-dessous et lancez son exécution.

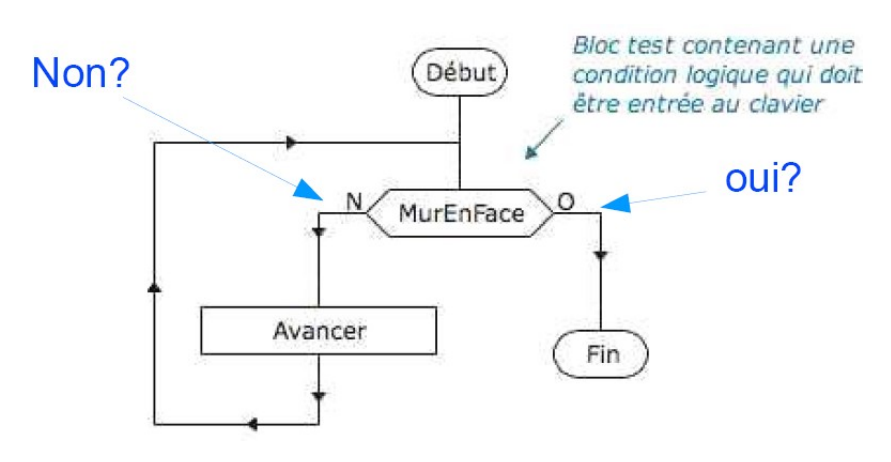

Pour modifier le texte contenu dans un bloc test, il faut choisir l'outil sélection et faire un double clic sur le bloc.

La condition logique permet de vérifier une condition. Le résultat peut être vrai ou faux. Si le résultat est vrai, l'exécution se poursuit après la sortie marquée O (oui ou vrai) ; si le résultat est faux, l'exécution se poursuit après la sortie marqué N (non ou faux) Dans cet exemple, la condition logique est MurEnFace, c'est un mot-clef du langage du robot qui fournit un résultat de type logique (vrai ou faux) en fonction de la position du robot au moment où elle est vérifiée

## Si le robot est en face d'un mur, le programme s'arrêtera, sinon le robot avancera et recommencera le test.

## Est-ce clair? Pour le vérifier voici un petit exercice

Exercice :

Dans cet exercice vous allez essayer d'atteindre l'objectif « aller dans un coin ».

La méthode pour aller dans un coin peut être la suivante : le robot va d'abord devant un mur, puis il longe le mur jusqu'à ce qui arrive devant un autre mur.

Pour tester si le robot est bien arrivé dans un coin on peut utiliser la condition logique :

#### MurEnFace et ( MurADroite ou MurAGauche )

N'oubliez pas de modifier l'objectif pour sélectionner « aller dans un coin ». Puis recopier le programme sur votre copie.